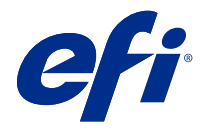

# EFI Cloud Connector

EFI Cloud Connector 將列印裝置連線到 EFI IQ 服務。

EFI IQ 是給列印服務提供者的雲端應用程式套件。

使用 EFI Cloud Connector,您可以管理、註冊和跟蹤列印裝置以及與 EFI IQ 服務和 Web 應用的連線。

### 支援的裝置

EFI IQ 支援執行 System 10/10e 和更新版本的 Fiery servers。

#### 安裝

適用於 Fiery Driven 單頁印表機的 EFI Cloud Connector 可以透過按一下 EFI IQ 上的下載 EFI Cloud Connector 進行安裝。

#### Proxy 組態設定

將 proxy 設定配置為 EFI IQ 通過防火牆連接 EFI Cloud Connector。 EFI Cloud Connector 和 Fiery server 必須位於同一個 proxy 網路中。

- **1** 從以下其中一個位置啟動 EFI Cloud Connector:
	- **•** Windows: 開始 > Fiery > EFI Cloud Connector
	- **•** Mac OS: 前往 > 應用程式 > Fiery > EFI Cloud Connector

**附註:**您可以從 <http://localhost:11214>中的瀏覽器存取 EFI Cloud Connector。

- **2** 按一下設定 proxy 設定。
- **3** 在 Proxy 設定視窗中,選擇使用 Proxy。
- **4** 選擇自動作為 Proxy 安全方法。
- **5** 在文字欄位中指定以下資訊:
	- **•** Proxy 伺服器名稱
	- **•** 連接埠
	- **•** Proxy 使用者名稱
	- **•** Proxy 密碼

© 2022 Electronics For Imaging, Inc. 2022 年 1 月 24 日

- **6** 按一下測試。 如果 proxy 配置測試通過,則會在 Proxy 設定視窗中顯示一個訊息。
- **7** 按一下儲存。

#### 註冊 Fiery server

使用 EFI Cloud Connector 將 Fiery server 連線至 EFI IQ。

每個 Fiery server 必須在線。

EFI Cloud Connector 應安裝在與所連接的 Fiery servers 同時執行的系統上。

如果系統託管的 EFI Cloud Connector 處於關閉狀態,則透過 EFI Cloud Connector 連線的 Fiery servers 將顯示離線。

- **1** 從以下其中一個位置啟動 EFI Cloud Connector:
	- **•** Windows: 開始 > Fiery > EFI Cloud Connector
	- **•** Mac OS: 前往 > 應用程式 > Fiery > EFI Cloud Connector

**附註:**您可以從<http://localhost:11214> 中的瀏覽器存取 EFI Cloud Connector。

- 2 選取您要註冊的 Fiery server,或按一下新增伺服器並輸入裝置名稱或 IP 位址。
- **3** 輸入裝置的 Fiery 管理員密碼,然後按一下註冊。
- **4** 輸入您的 EFI IQ 帳戶資訊和密碼。
- **5** 按一下登入。

#### 停止追蹤列印裝置

停止追蹤 EFI Cloud Connector 中的列印裝置,以將列印裝置與 EFI IQ 服務中斷連線。

**附註:**中斷連線的裝置仍於 EFI IQ 註冊。

- **1** 從以下其中一個位置啟動 EFI Cloud Connector:
	- **•** Windows: 開始 > Fiery > EFI Cloud Connector
	- **•** Windows:EFI Cloud Connector 桌面圖示
	- **•** Mac OS: 前往 > 應用程式 > Fiery > EFI Cloud Connector
	- **•** Ubuntu:EFI Cloud Connector 桌面圖示
- **2** 找到想要移除的列印裝置。
- **3** 按一下 ●
- **4** 按一下是。

## 停用 EFI Cloud Connector

停用 EFI Cloud Connector 以將列出的裝置與 EFI IQ 中斷連線。

**附註:**中斷連線的裝置仍於 EFI IQ 註冊。

- **1** 從以下其中一個位置啟動 EFI Cloud Connector:
	- **•** Windows: 開始 > Fiery > EFI Cloud Connector
	- **•** Windows:EFI Cloud Connector 桌面圖示
	- **•** Mac OS: 前往 > 應用程式 > Fiery > EFI Cloud Connector
	- **•** Ubuntu:EFI Cloud Connector 桌面圖示
- **2** 按一下您的使用者名稱。

**附註:**您的使用者名稱將會與您 EFI IQ 帳戶的電子郵件地址連結。

- **3** 按一下停用 ECC。 EFI Cloud Connector 隨即重新啟動。
- **4** 關閉 EFI Cloud Connector 視窗。